# **Utilisation du tchat de l'IBENS (Solution Mattermost)**

Ce document a pour objectif de vous permettre de rapidement prendre en main l'application Mattermost pour le télétravail.

Mattermost est un système de messagerie d'entreprise, de type tchat, qui se présente sous la forme d'une application web. Il permet de gérer différentes équipes, et chaque équipe peut gérer différents canaux de discussion. Il existe deux types de canaux :

- les canaux publics, qui peuvent être rejoints par toute personne de l'équipe ;
- les canaux privés, qui peuvent être rejoints par toute personne de l'équipe qui y aura été invitée par l'administrateur de l'équipe.

Il est aussi possible d'échanger des messages personnels avec plusieurs membres quelle que soit l'équipe d'appartenance.

Vous pouvez accéder au Mattermost de l'IBENS à l'adresse suivante : [https://tchat.bio.ens.psl.eu](https://tchat.bio.ens.psl.eu/)

### **Sommaire**

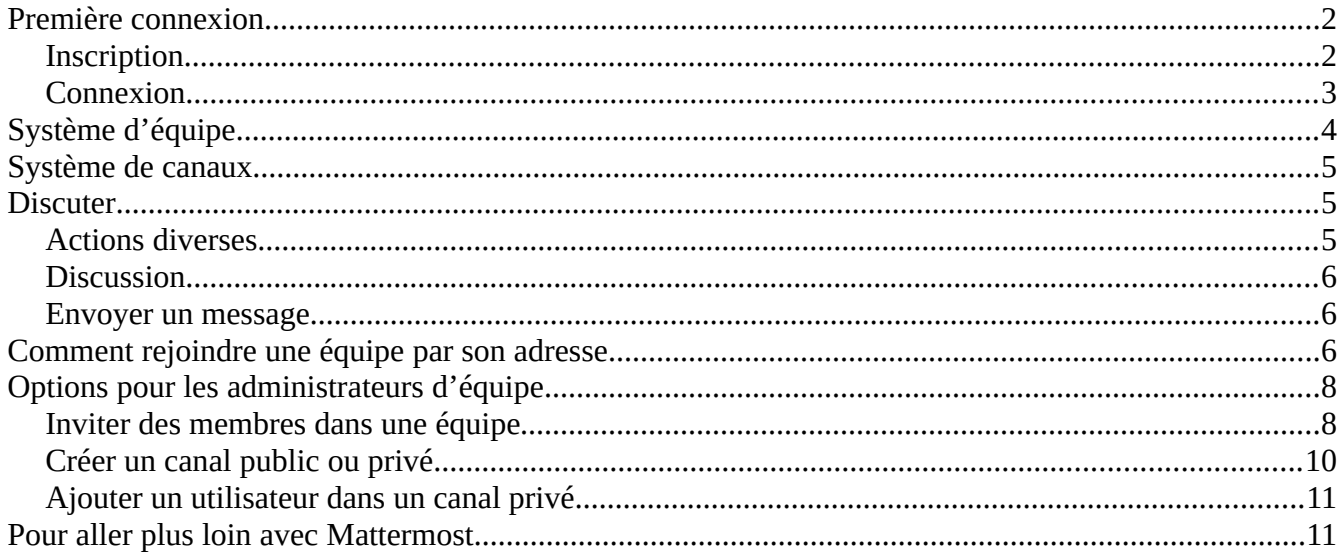

#### Plateforme Informatique Utilisation de Mattermost

## <span id="page-1-0"></span>**Première connexion**

La première fois que vous viendrez sur l'application, vous devrez créer un compte. Les prochaines fois, vous pourrez simplement vous connecter à partir des identifiants que vous aurez créé.

Vous pourrez utiliser soit l'adresse courriel avec laquelle vous vous êtes inscrit, soit le nom d'utilisateur que vous avez choisi.

#### <span id="page-1-1"></span>**Inscription**

Contrairement aux autres applications mises en place par la plateforme informatique, celle-ci n'est pas reliée à vos identifiants de biologie habituels, aussi il vous est demandé de vous inscrire **explicitement**.

**Pour vous inscrire, vous veillerez à suivre le lien vous y invitant fourni par l'administrateur de l'équipe ou par la plateforme informatique.**

Dans le champ **Quelle est votre adresse e-mail ?**, vous devez **utiliser votre adresse courriel de l'IBENS. finissant par @bio.ens.psl.eu ou @edu.bio.ens.psl.eu** . Elles seules sont acceptées par l'application (les adresses @ens.psl.eu, @ens.fr, ou @biologie.ens.fr ne sont pas acceptées !)

Dans le champ **Spécifiez votre nom d'utilisateur**, vous devez impérativement **utiliser votre identifiant IBENS**.

Pour le champ **Spécifiez votre mot de passe**, vous pouvez mettre le mot de passe de votre choix, **suffisamment complexe, jamais utilisé ailleurs**, jusqu'à une limite de 64 caractères.

#### **Tchat de l'IBENS**

Le chat entre les membres de l'IBENS

Adresse e-mail ou Nom d'utilisateur

Mot de passe

#### Connexion

Pas de compte utilisateur ? En créer un maintenant.

l'ai perdu mon mot de passe.

#### **Tchat de l'IBENS**

Le chat entre les membres de l'IBENS

Créons votre compte

Vous avez déjà un compte? Veuillez cliquer ici pour vous connecter.

#### Quelle est votre adresse e-mail ?

Une adresse e-mail valide est obligatoire pour pouvoir s'inscrire

#### Spécifiez votre nom d'utilisateur

Vous pouvez utiliser des lettres minuscules, nombres, points, tirets et tirets bas (underscores).

#### Spécifiez votre mot de passe

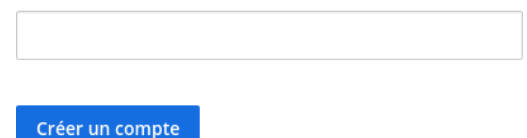

Une fois les données saisies, il ne vous reste plus qu'à cliquer sur le bouton **Créer un compte**.

#### **Que faire si vous vous êtes inscrit sans passer par le lien fourni ?**

Si vous vous êtes inscrit sans passer par un lien d'invitation à rejoindre une équipe, vous aurez le message suivant :

## **Tchat de l'IBENS**

Le chat entre les membres de l'IBENS

#### Les équipes que vous pouvez rejoindre :

Vous ne pouvez rejoindre aucune équipe. Veuillez demander une invitation à votre administrateur.

Contactez simplement la personne qui gère votre équipe (voir le tableau plus loin dans le document) ou [sysinfo@bio.ens.psl.eu](mailto:sysinfo@bio.ens.psl.eu) (en précisant l'équipe) afin d'être ajouté à l'équipe.

#### <span id="page-2-0"></span>**Connexion**

Une fois connecté, vous devriez avoir une page qui ressemble à ceci :

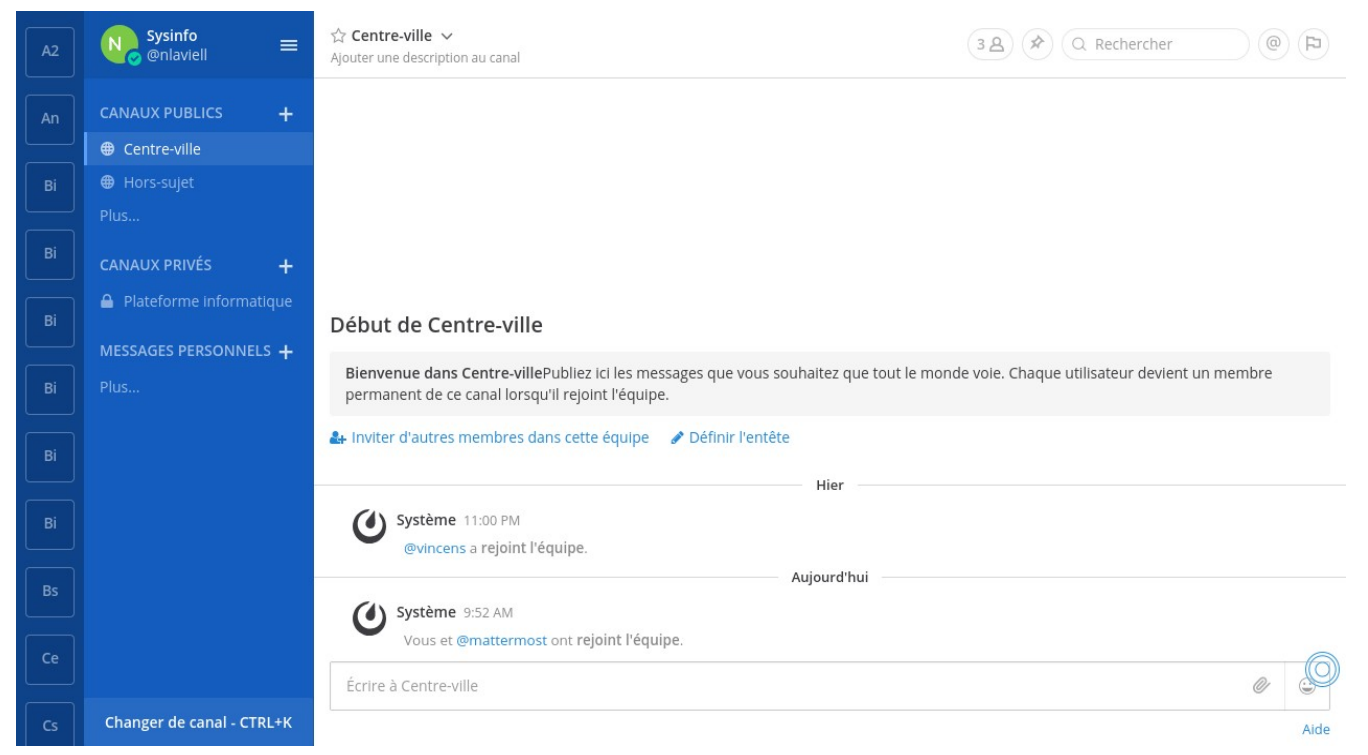

La fenêtre se découpe en 3 parties :

- la liste des équipes, tout à gauche, si et seulement si vous êtes rattaché à plus d'une équipe ;
- la liste des canaux de l'équipe sélectionnée, au milieu ;
- la conversation du canal sélectionné, à droite.

Sy

 $+$ 

## <span id="page-3-2"></span>**Système d'équipe**

Par défaut, vous devriez arriver sur la page de l'équipe à laquelle vous appartenez une fois que vous y aurez été ajouté. Si vous appartenez à plus d'une équipe, ou que vous pouvez interagir avec plus d'une équipe, vous pourrez cliquer sur les carrés.

Par exemple, si on regarde le profil de la personne connectée sur l'interface, on voit que la personne connectée est nlaviell, sans le  $(\varpi)$ , et qu'elle est dans l'équipe Sysinfo.

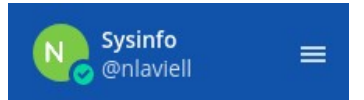

Si on regarde la liste des équipes à laquelle elle a accès (c'est un profil administrateur, vous ne devriez pas en avoir autant), on voit qu'elle est sur le carré Sy, puisque c'est la seule équipe avec une barre verticale bleue claire.

Si la personne souhaite discuter avec l'équipe Zfne (Zebrafish Neuroethology), il lui suffit de cliquer sur le carré **Zf**, tout en bas de la liste.

## <span id="page-3-1"></span>**Système de canaux**

Par défaut, chaque équipe dispose de deux CANAUX PUBLICS : **Centre-ville** et **Hors-sujet**. Quand vous sélectionnez une équipe, vous êtes par défaut dans le canal public Centre-ville. Ces canaux sont lisibles par toutes les personnes de l'équipe (pas tout l'IBENS), ils sont donc à réserver pour des messages très généraux.

Il peut exister un ou plusieurs CANAUX PRIVÉS. Ce sont des canaux spéciaux qui ne sont accessibles que pour les personnes de l'équipe qui ont été invitées à y accéder.

Chaque personne de l'équipe qui dispose de droits suffisants peut ajouter un nouveau canal, public ou privé, en cliquant sur **Plus…** ou sur le symbole plus **+** (voir plus loin si vous êtes administrateur d'équipe).

Les canaux MESSAGES PERSONNELS sont des canaux spéciaux. Ils permettent à deux personnes, voire plus, de communiquer uniquement entre elles.

Pour se joindre à la discussion d'un canal, il suffit de cliquer dessus.

### <span id="page-3-0"></span>**Discuter**

La fenêtre de discussion se découpe en 3 sections :

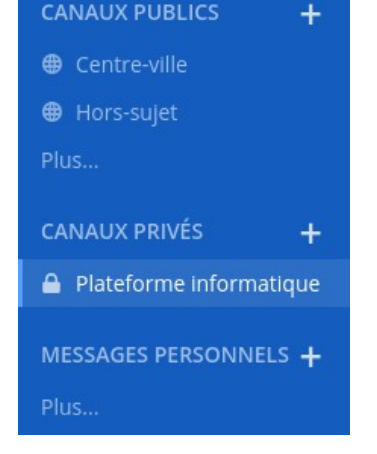

**CANAUX PUBLICS** 

- des actions diverses, en haut ;
- la discussion du canal, au milieu ;
- le formulaire d'envoi de message, en bas.

#### <span id="page-4-0"></span>**Actions diverses**

En haut vous avez, dans l'ordre :

- le nom du canal ;
- le nombre de personnes participants au canal ;
- la liste des messages épinglés du canal ;
- une barre de recherche ;
- les mentions récentes vous concernant, c'est à dire quand une personne vous a directement interpelé sur le canal ;
- les messages marqués par un indicateur.

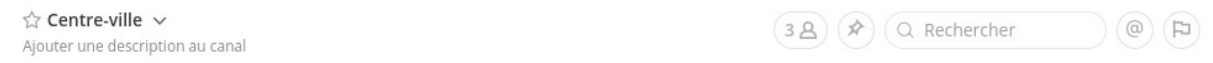

#### Début de Centre-ville

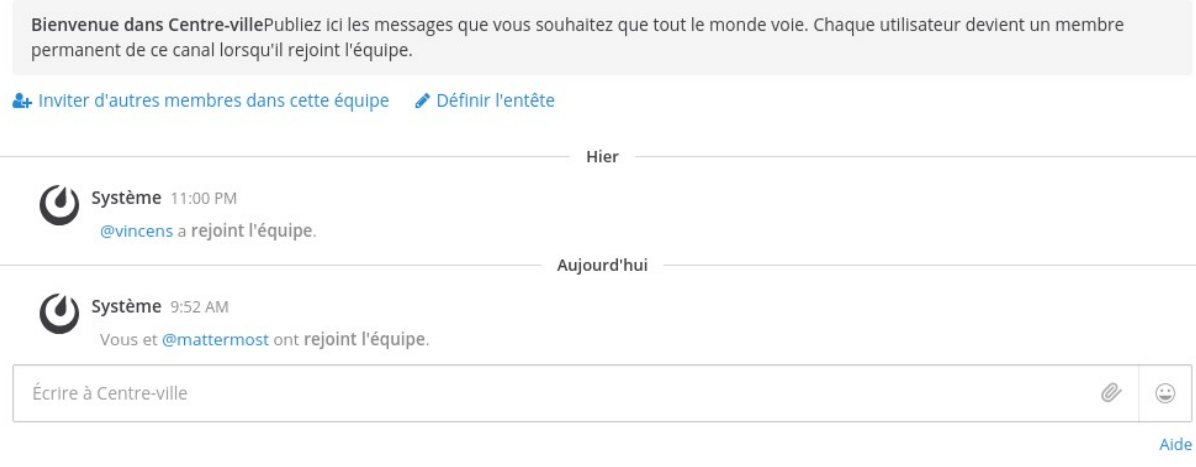

#### <span id="page-5-2"></span>**Discussion**

Au milieu vous verrez apparaître les personnes qui rejoignent l'équipe et/ou le canal, ainsi que les différents messages postés par les membres de l'équipe.

Vous pouvez interagir sur les messages en les survolants, de nouvelles icônes interactives apparaissent alors à droite du message.

Vous pouvez également ouvrir un menu interactif sur un utilisateur en cliquant sur son nom.

#### <span id="page-5-1"></span>**Envoyer un message**

En bas, vous avez un formulaire simple de saisie de texte pour pouvoir poster votre message. Pour pouvoir poster votre message, vous devez cliquer sur le champ pré-marqué Écrire à <Nom du canal>, saisir votre texte, puis appuyer sur la touche Entrée/Enter de votre clavier pour l'envoyer.

## <span id="page-5-0"></span> **Comment rejoindre une équipe par son adresse**

Pour rejoindre votre équipe, il vous suffit de modifier <Code de l'équipe> dans l'adresse suivante : https://tchat.bio.ens.psl.eu/<Code de l'équipe>

Par exemple, pour rejoindre l'équipe zfne : https://tchat.bio.ens.psl.eu/zfne/

Voici la liste des équipes créées :

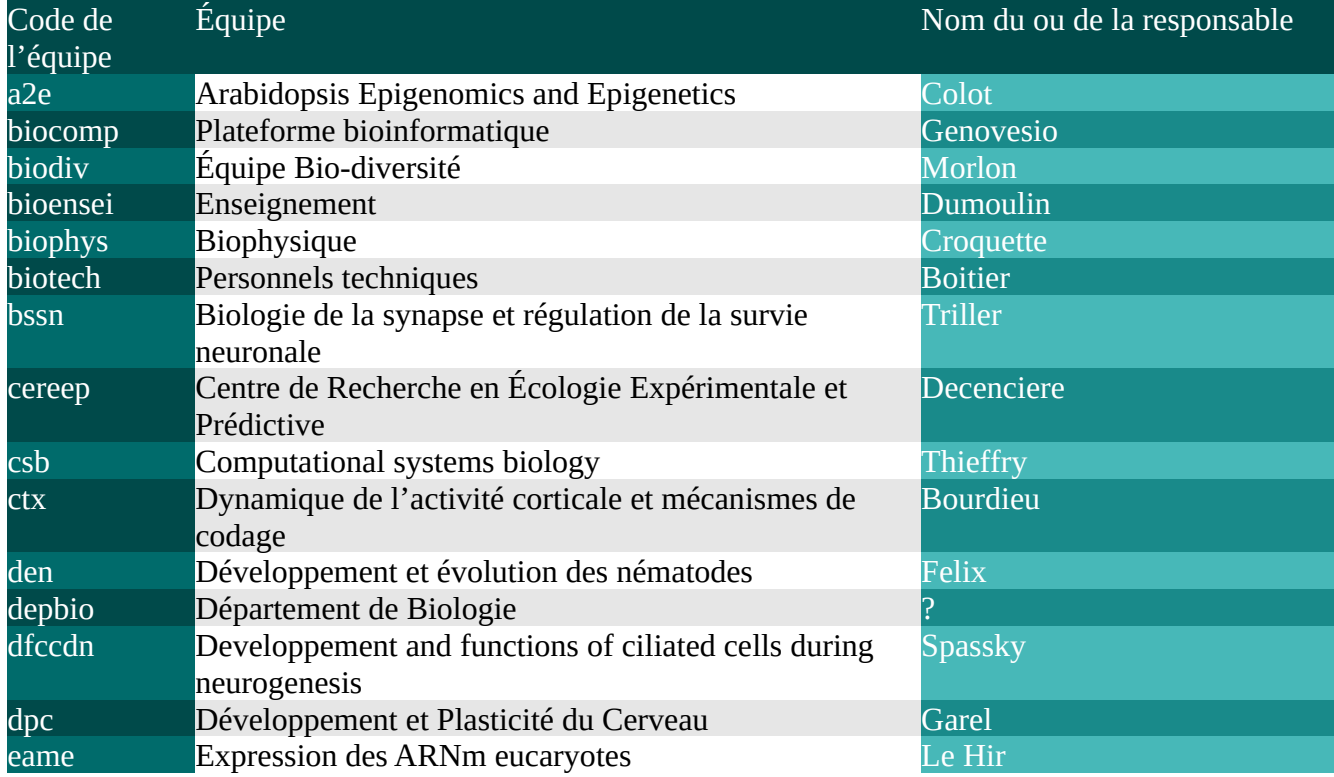

#### Plateforme Informatique Utilisation de Mattermost

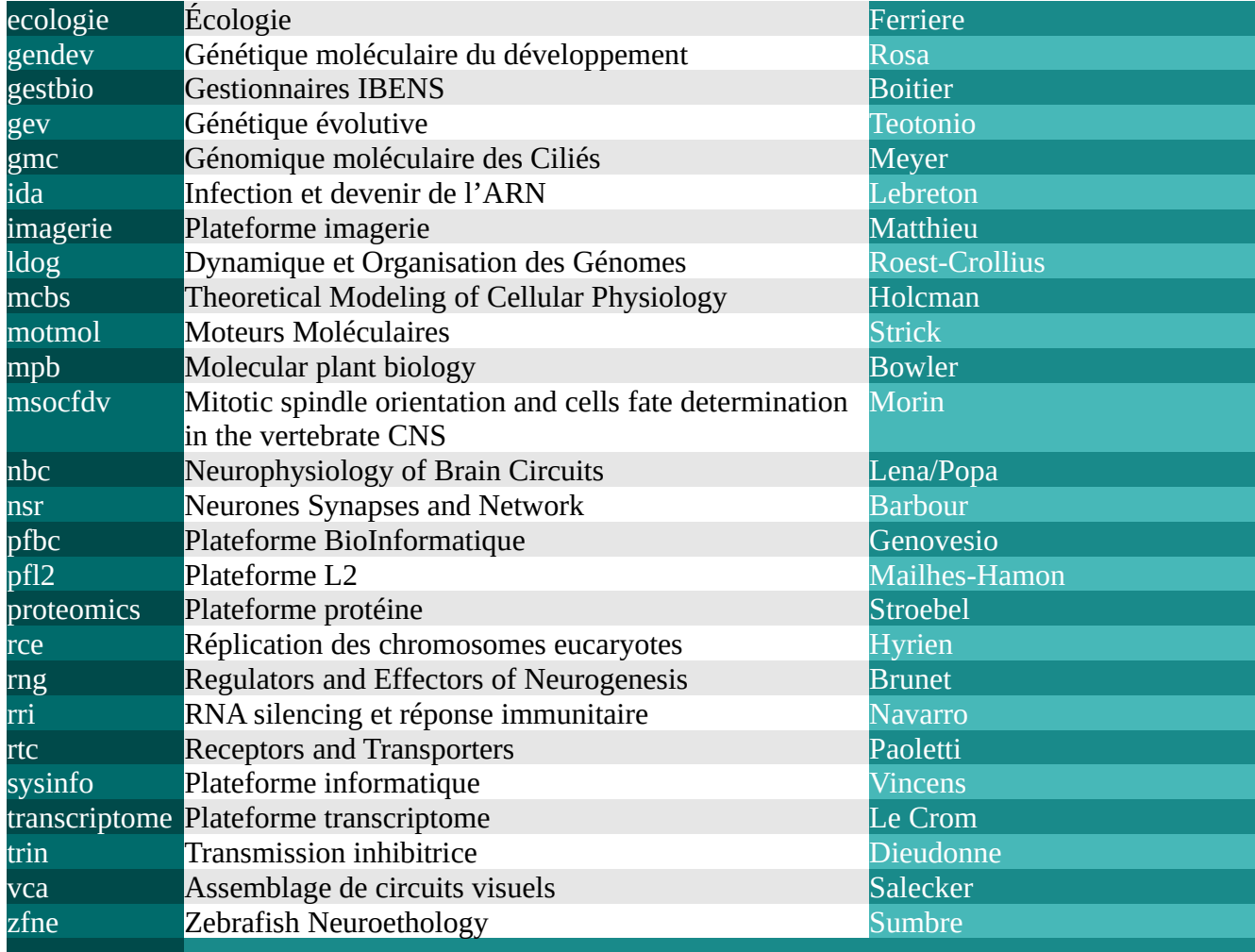

## <span id="page-6-1"></span>**Options pour les administrateurs d'équipe**

### <span id="page-6-0"></span>**Inviter des membres dans une équipe**

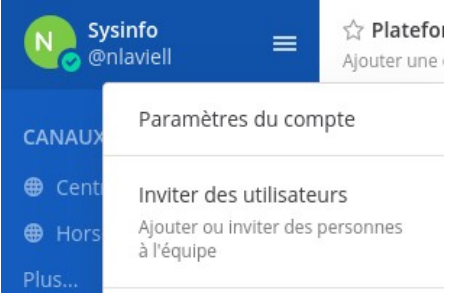

Si vous êtes administrateur d'une équipe, vous pouvez inviter un membre à la rejoindre. Pour cela, cliquez sur le bloc de votre nom d'utilisateur, cela va faire apparaître un menu. Ce menu vous permet de modifier vos paramètres utilisateurs (Paramètres du compte), mais également d'inviter des membres (Inviter des utilisateurs).

Une fois que vous avez cliqué sur **Inviter des utilisateurs**,

une nouvelle fenêtre s'ouvre et vous propose deux options :

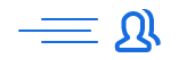

Inviter des membres à Sysinfo

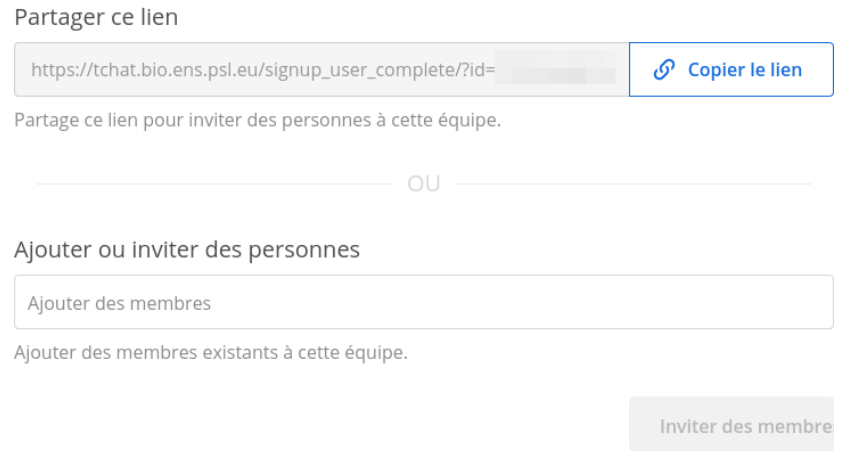

- soit vous pouvez directement **Partager le lien** en le copiant et en le collant dans un courriel que vous enverrez aux différentes personnes que vous souhaitez ajouter ;
- soit, si les personnes sont déjà inscrites sur le Mattermost, vous pouvez les **Ajouter ou les inviter** en cliquant sur le champ pré-marqué Ajouter des membres, et en les sélectionnant.

### <span id="page-7-0"></span>**Créer un canal public ou privé**

Après avoir cliqué sur le symbole **+** à côté de CANAUX PUBLICS ou de CANAUX PRIVÉS, une nouvelle fenêtre s'ouvre.

Dans cette fenêtre, vous pouvez définir si le canal sera public ou privé. Par défaut, si vous avez cliqué sur le symbole **+** à côté de CANAUX PUBLICS, le type **Public** sera sélectionné. À l'inverse, par défaut, si vous avez cliqué sur le symbole **+** à côté de CANAUX PRIVÉS, le type **Privé** sera sélectionné.

Remplissez les différents champs puis cliquez sur le bouton **Créer un nouveau canal**. La fenêtre se ferme et votre nouveau canal est ajouté à la liste

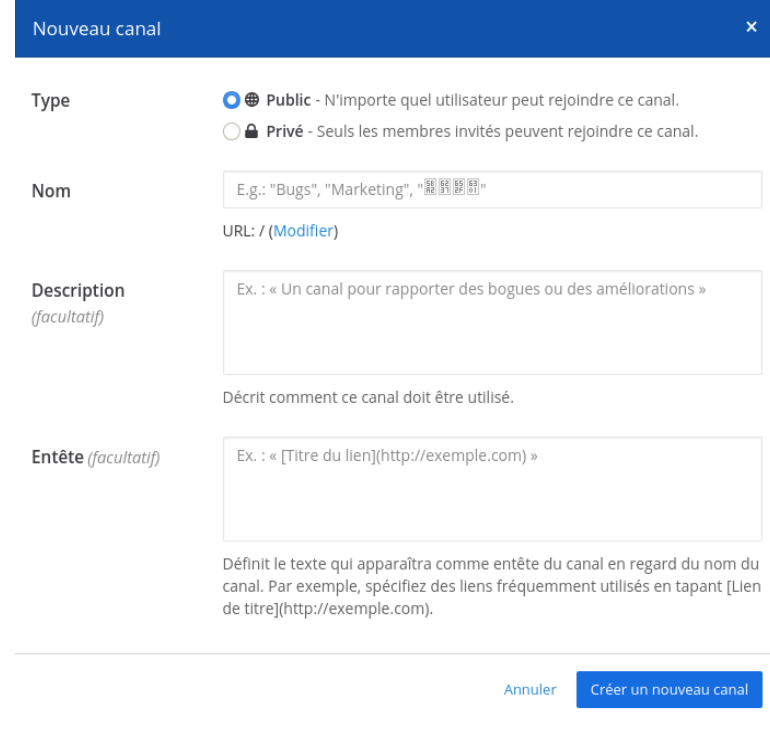

des canaux existants. Si vous avez choisi un nouveau canal public, il sera dans les CANAUX PUBLICS. Si vous avez choisi un nouveau canal privé, il sera dans les CANAUX PRIVÉS.

Attention, il n'est pas possible pour le moment de supprimer un canal créé.

#### <span id="page-8-1"></span>**Ajouter un utilisateur dans un canal privé**

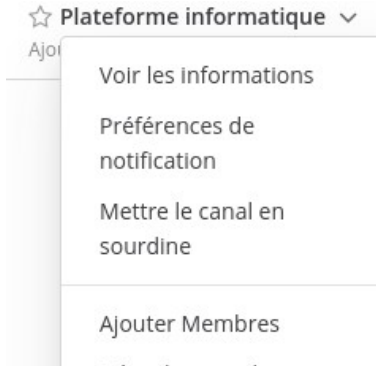

Pour ajouter un utilisateur dans un canal privé, vous devez d'abord avoir sélectionné le canal privé. Une fois dans le canal, vous devriez voir une flèche dirigée vers le bas à côté du nom de votre canal, cliquez dessus pour dérouler un menu.

En tant qu'administrateur d'équipe, vous pouvez **Ajouter des membres** ou **Gérer les membres** déjà inscrits dans ce canal.

Gérer les membres

## <span id="page-8-0"></span>**Pour aller plus loin avec Mattermost**

Quelques guides en ligne pour vous aider à aller plus loin avec Mattermost :

- •<https://www.qnap.com/fr-fr/how-to/tutorial/article/guide-de-lutilisateur-de-mattermost/>
- <https://docs.framasoft.org/fr/mattermost/>